## Batch Degree Progress Reports Using **Query**

- **1.** Click the **Academic Advisement** link. ▷ Academic Advisement **2.** Click the **Advisement processes** link. **Advisement Processes 3.** Click the **Generate Report Requests** link. **E** Generate Report Requests **4.** Your **Run Control ID** must be your SMU ID number. If you do not already have your SMU ID set up as a **Run Control ID**, create one by clicking on the **Add A New Value** tab. **5.** Otherwise, enter your SMU ID number and click the **Search** button. Search **6.** Leave **Report Date** as today's current date.
	- **7.** Leave **As of Date** as today's current date.
	- **8.** Leave **Academic Institution** as Southern Methodist University.
	- **9.** Check the **Population Selection** checkbox to use an external file to select students' IDs.

**V** Population Selection

**10.** Click the drop down arrow for **Selection Tool** to view a list of options. Select **PS Query**.

**Selection Tool:** 

PS Query

- **11.** Enter the **Query Name** or click the magnifying glass to select from a list of available queries.
- **12.** Click the **Save** button. **国** Save

**13.** Click the **Run** button.

## Run

- **14.** On the **Process Scheduler Request** page, check the **Advisement Report Request** checkbox.
	- $\overline{\mathbf{v}}$ Advisement Report Request
- **15.** Click the **OK** button to process the request.

## **OK**

- **16.** To check the status of your process, click the **Process Monitor** link. Process Monitor
- **17.** When **Run Status** for SAA\_RPT\_RQST says Success, navigate back to **Advisement Processes**. Click the **Generate Advisement Reports** link.
- **18.** Leave **Academic Institution** as SMETH.
- **19.** Enter today's date in the **From** & **To** fields.
- **20.** Click the **Save** button.

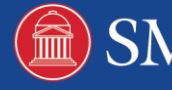

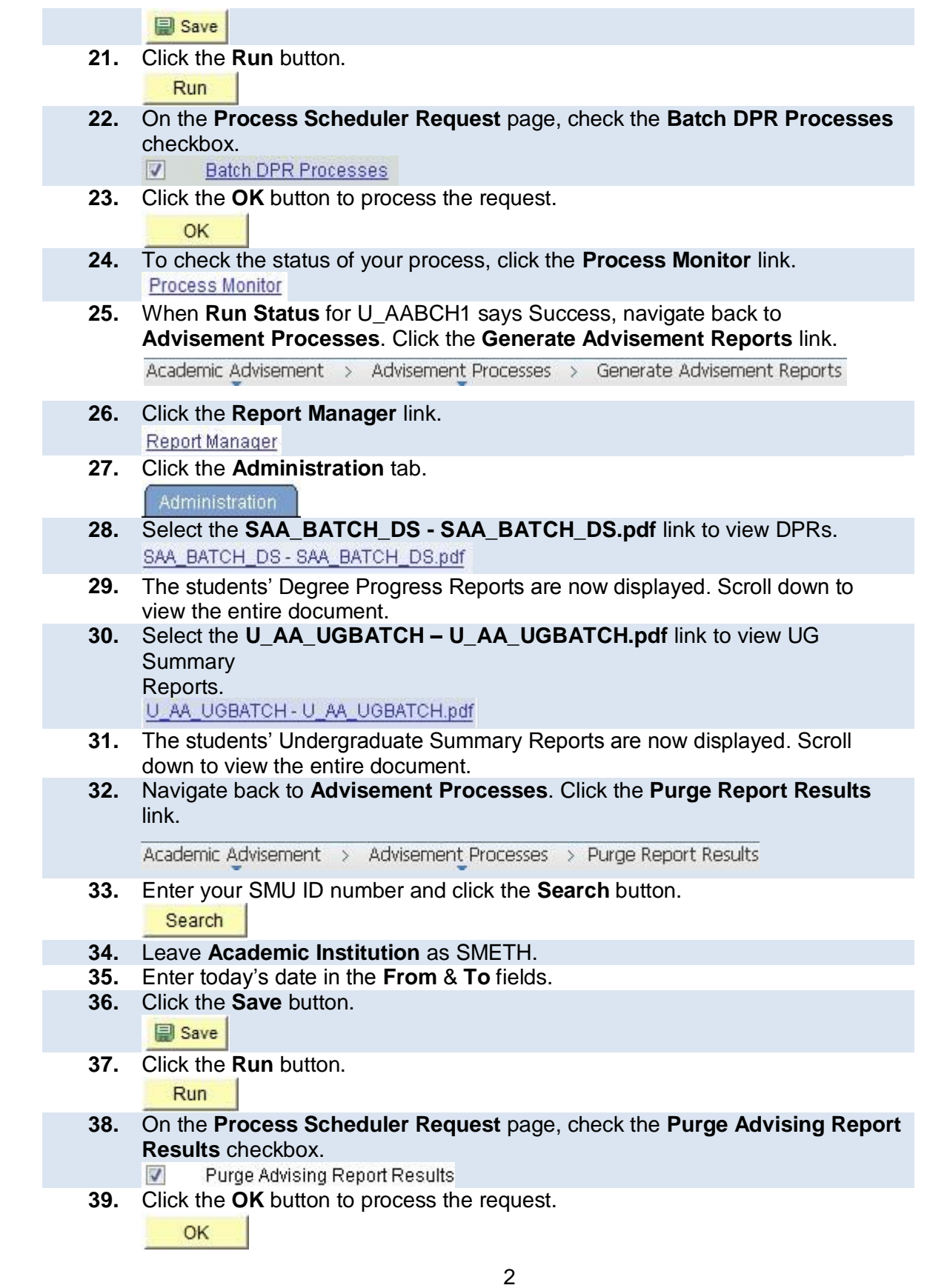

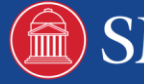

- **40.** To check the status of your process, click the **Process Monitor** link. **Process Monitor**
- **41. End of Procedure.**

Note: For additional assistance please contact Academic Advisement Module Team at DESAA@smu.edu.

Related Tutorials:

Understanding the Degree Progress Report

Understanding the Undergraduate Summary Report

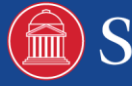